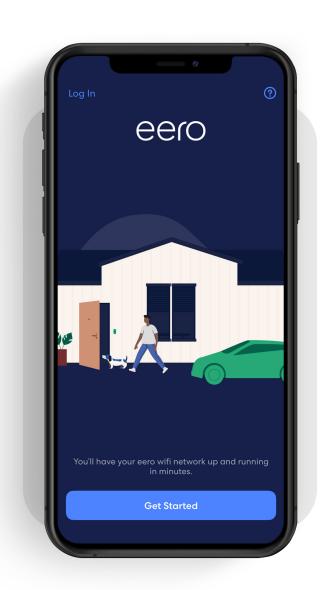

# How-to guide

Getting started with your eero mobile app.

INTRODUCTION

# Ready right out of the box.

The eero mobile app can help you set up your wifi in minutes. Simply download the eero mobile app, plug your eero device into your modem, and the eero mobile app will guide you through the setup.

Whether you're new to the eero mobile app or just need a refresher, this document will help guide you through basic features to set up and manage your eero network.

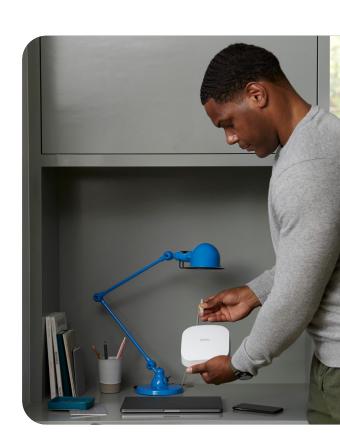

#### Contents

| 1.  | Create an account    | 3  |
|-----|----------------------|----|
| 2.  | Network setup        | 4  |
| 3.  | Add a device         | 7  |
| 4.  | Remove a device      | 9  |
| 5.  | Profiles             | 11 |
| 6.  | Guest network        | 13 |
| 7.  | Pausing wifi devices | 14 |
| 8.  | Data Usage           | 15 |
| 9.  | Speed test           | 16 |
| 10. | Update password      | 17 |
| 11. | Software update      | 18 |
| 12. | Notifications        | 19 |
| 13. | eero Built-in        | 20 |

CREATE AN ACCOUNT 3

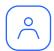

#### Create an account

Upon first opening the eero mobile app, you will be prompted to create an eero account through a guided setup process.

Make sure you have the following to get started:

- Mobile device with a data connection. (If you don't have access to a data connection, see our workaround instructions here.)
- · eero mobile app.

- At least one eero gateway (the eero Beacon and eero 6 extender can only be added to an existing network).
- Internet service provided into your home.
- · Cable or DSL modem.

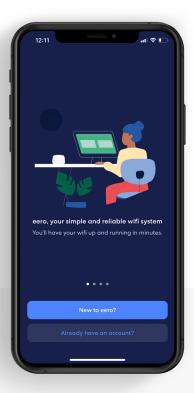

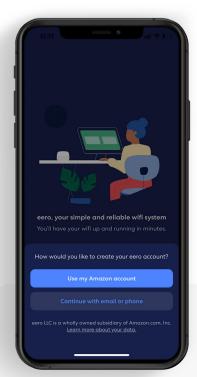

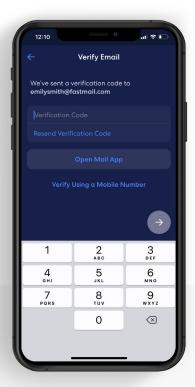

1.

Open the eero mobile app and tap the *New to* eero? button.

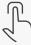

2.

Log in with your existing Amazon account or create a new eero account with your email or phone.

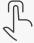

3.

If creating a new account, enter in the verification code sent via SMS or email.

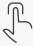

NETWORK SETUP

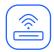

# Network setup

Your gateway is the primary eero device connected to your modem and is needed to establish your network. The eero mobile app will guide you through setting up your eero gateway in the following steps.

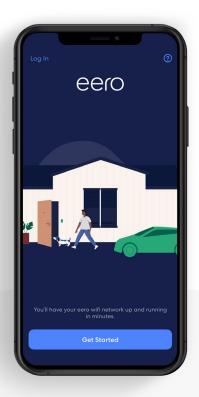

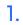

Tap Start Setup.

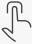

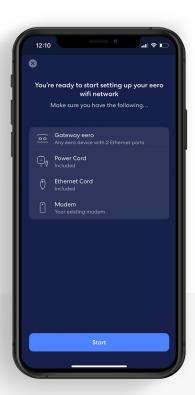

2.

Confirm you have the listed items and tap Start.

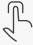

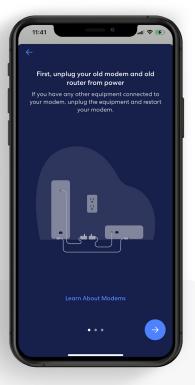

3.

Disconnect your old modem and router from power, then tap the *Blue arrow*.

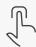

NETWORK SETUP

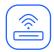

# Network setup (continued)

Your gateway is the primary eero device connected to your modem and is needed to establish your network. The eero mobile app will guide you through setting up your eero gateway in the following steps.

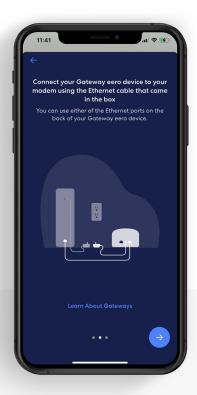

4.

Connect your eero gateway to your router using the provided Ethernet cable and tap the *Blue arrow*.

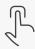

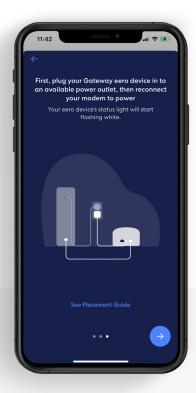

5.

Plug your eero gateway into power, then plug your modem into power, and tap the *Blue arrow*.

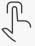

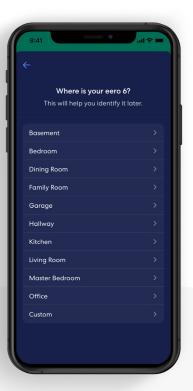

6.

Once your eero gateway is recognized, choose a location for your device.

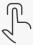

NETWORK SETUP

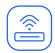

# Network setup (continued)

Your gateway is the primary eero device connected to your modem and is needed to establish your network. The eero mobile app will guide you through setting up your eero gateway in the following steps.

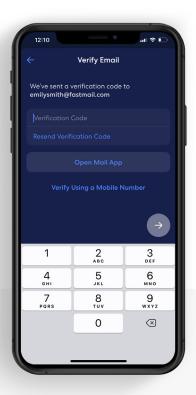

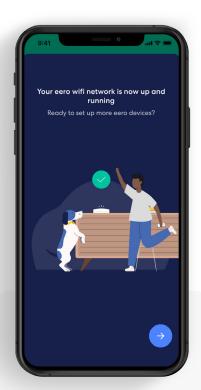

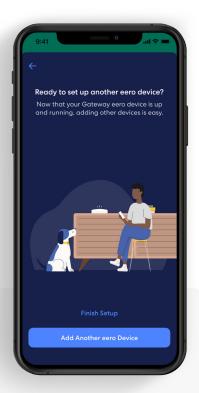

7.

Create a name and password for your wifi network, then tap *Blue arrow.* 

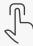

8.

Once your receive the confirmation of a successful setup, tap the *Blue arrow*.

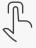

9.

If you are done setting up your network, tap Finish Setup, or select Add Another eero Device to add additional devices.

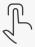

ADD A DEVICE 7

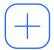

#### Add an eero device

You can add additional eero devices to extend your network. eero devices can connect to your gateway wirelessly or using an Ethernet cable.

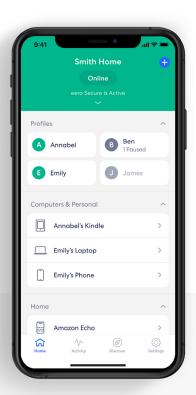

1.

From the *Home* tab, tap on the  $\oplus$  in the top right.

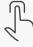

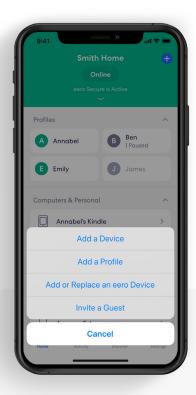

2.

Tap Add or Replace an eero Device.

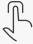

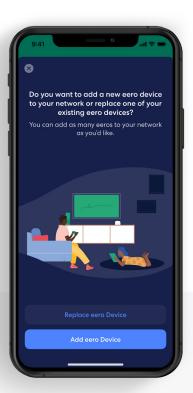

3.

Tap Add eero Device.

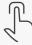

ADD A DEVICE

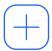

#### Add an eero device (continued)

You can add additional eero devices to extend your network. eero devices can connect to your gateway wirelessly or using an Ethernet cable.

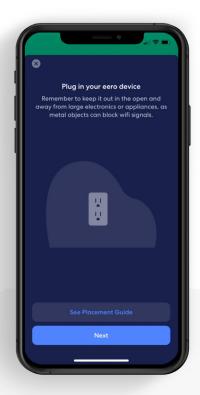

4.

Plug in your new eero device to an outlet and tap Next.

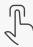

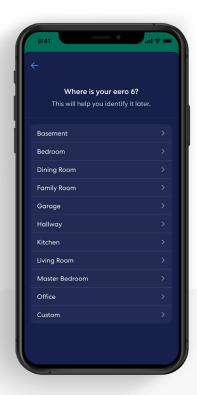

5.

Once your new eero device is recognized, choose a location for your device.

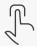

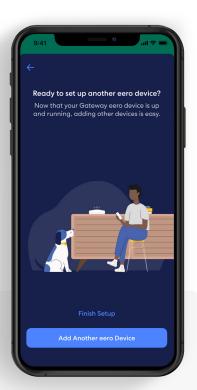

6.

The device is now added. Tap Finish Setup, or select Add Another eero Device to add additional devices.

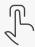

REMOVE A DEVICE

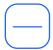

### Remove an eero device

eero devices can be removed from the network in a few simple steps.

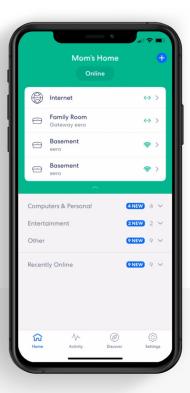

1.

From the *Home* tab, tap the device you wish to remove.

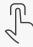

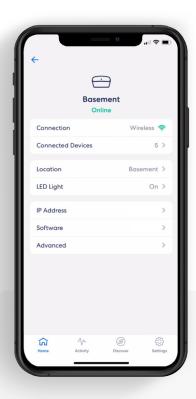

2.

Select Advanced.

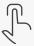

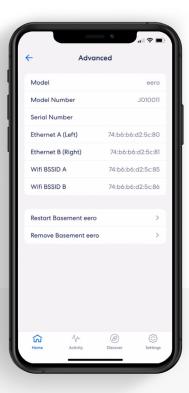

3.

Tap Remove to remove your eero device.

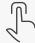

10

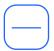

# Remove an eero device (continued)

eero devices can be removed from the network in a few simple steps.

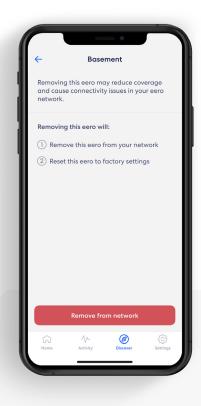

4.

Tap Remove from network at the bottom of the screen.

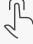

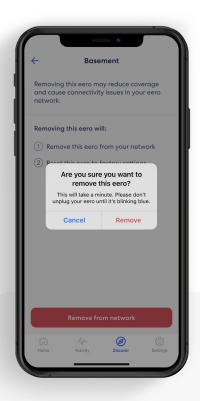

5.

Confirm removal by tapping *Remove*.

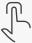

PROFILES 11

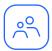

#### **Profiles**

Create profiles so that you can set custom schedules, control internet access, and apply content filters by profile.

Create a profile from the **Home** tab in the eero mobile app.

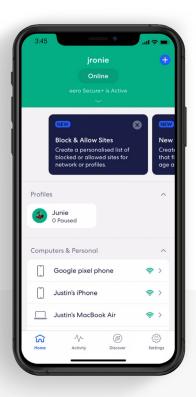

1.

Tap on the + in the top right.

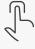

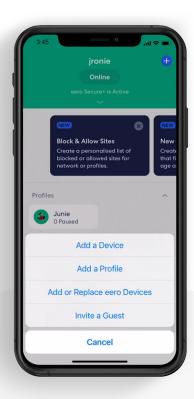

2.

Select Add a Profile from the pop-up menu.

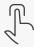

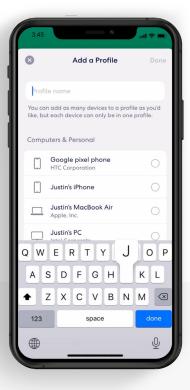

3.

Add a profile name.

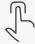

12

**PROFILES** 

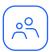

# Profiles (continued)

Create profiles so that you can set custom schedules, control internet access, and apply content filters by profile.

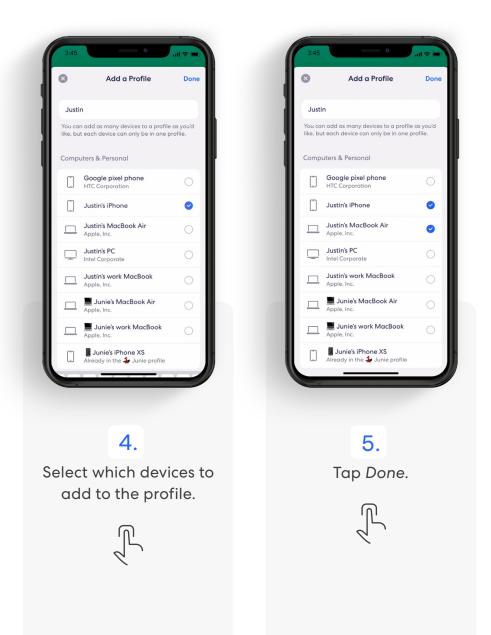

GUEST NETWORK 13

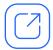

#### Guest network

eero allows you to use a guest network to share your home wifi with others.

**Note:** You can disable the guest network at any time by following the steps below and toggling *Enable* to *Off.* Any devices connected to the guest network will lose connectivity.

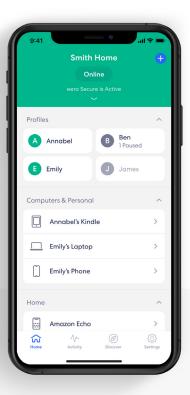

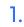

Tap on Settings tab.

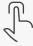

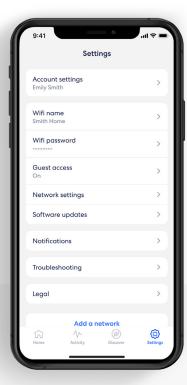

2.

From the menu, select Guest Access.

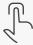

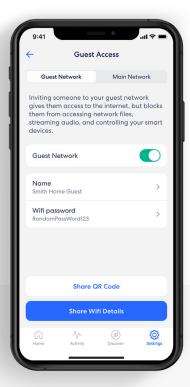

3.

To enable your guest network, toggle Guest Access to On.

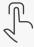

WIFI PAUSES 14

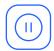

# Pausing wifi devices

Pause your wifi network by setting schedules for specific profiles or devices.

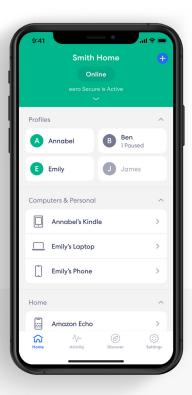

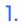

From the Home tab, tap the profile or device for which you want to set a schedule.

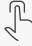

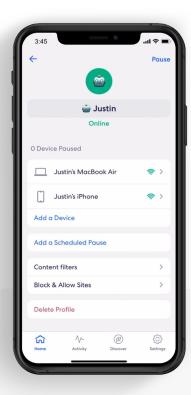

2.

Select Add a Scheduled Pause.

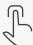

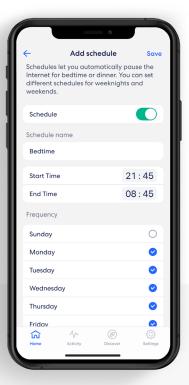

3.

Update the schedule name, start time, end time, and frequency for the scheduled pause, then tap Save.

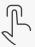

DATA USAGE

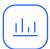

# Data Usage

View data usage on your wifi network, including by device or profile.

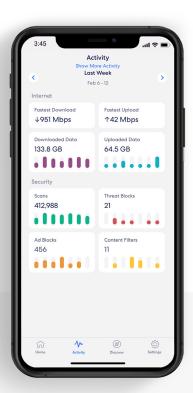

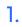

From the Activity tab, tap Downloaded Data to view the overall wifi data usage.

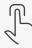

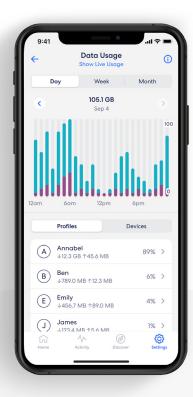

2.

Tap Show Live Usage to view current wifi data usage.

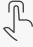

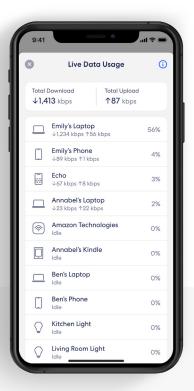

3.

Tap the ⊗ in the upper left corner to go back.

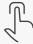

SPEED TEST 16

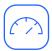

# Speed test

The speed test analyzes the upload and download speeds at your gateway eero.

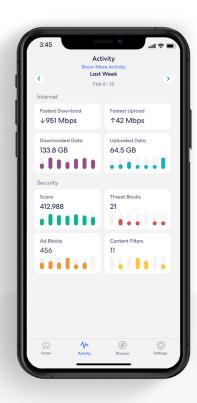

1.

From the Activity tab, tap a tile on the Internet section.

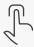

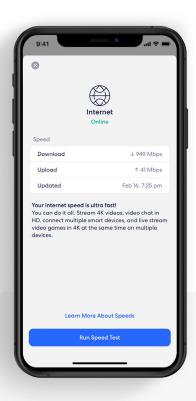

2.

Tap Run Speed Test.

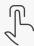

UPDATE PASSWORD 17

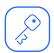

# Update password

Easily change your wifi network password as needed.

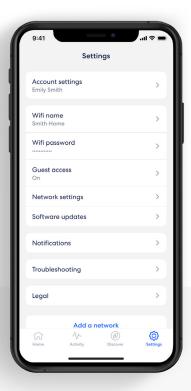

1.

From the Settings tab, select Wifi password.

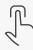

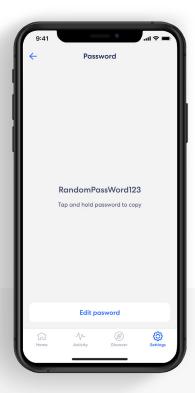

2.

Tap *Edit password* to change your password.

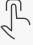

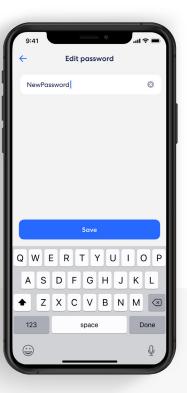

3.

Enter in your new password, and tap Save.

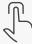

SOFTWARE UPDATE 18

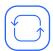

# Software update

Help ensure your wifi network is always up to date.

**Note:** If there is a software upgrade available for your network, follow these instructions to start the upgrade process.

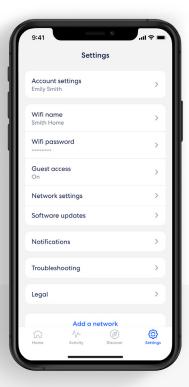

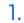

From the Settings tab, select Software updates.

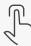

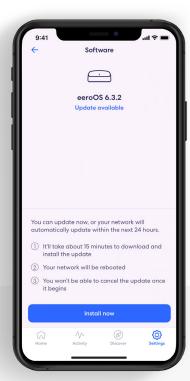

2.

Tap Install Now.

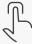

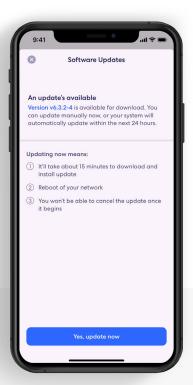

3

Tap Yes, update now to update your system.

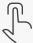

19

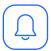

#### **Notifications**

Manage which notifications you receive in the eero mobile app.

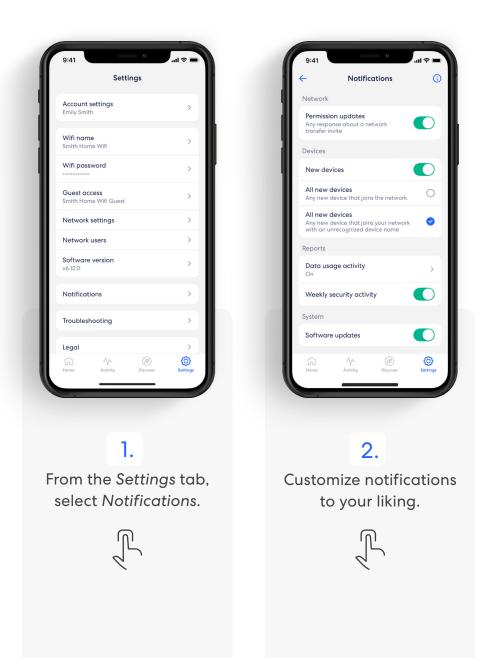

DATA USAGE 20

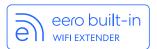

Learn more about eero Built-in performance and compatibility at eero.com/eero-built-in.

#### eero Built-in

With eero Built-in and select Echo devices, you can add up to 1,000 sq. ft. of coverage to a compatible eero network.

eero Built-in is automatically enabled for new customers who opt into Amazon account linking during eero account creation. If you haven't linked yet, you can link and activate eero Built-in using the steps below.

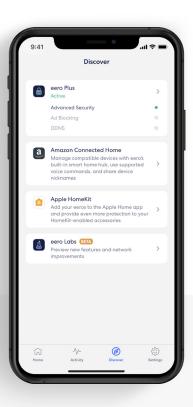

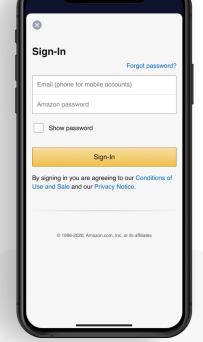

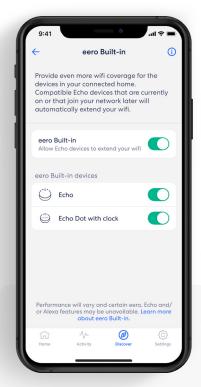

1.

From the Discover tab, select Amazon Connected Home.

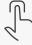

2.

Tap Connect to Amazon and login using your Amazon account. Compatible Echo devices currently on your network, as well as any added later, will automatically extend your wifi.

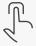

3

To manage eero Builtin devices, go to the Connected Home menu and toggle select devices on or off.

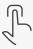

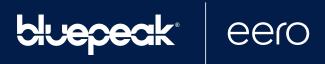

For troubleshooting and further support visit mybluepeak.com.